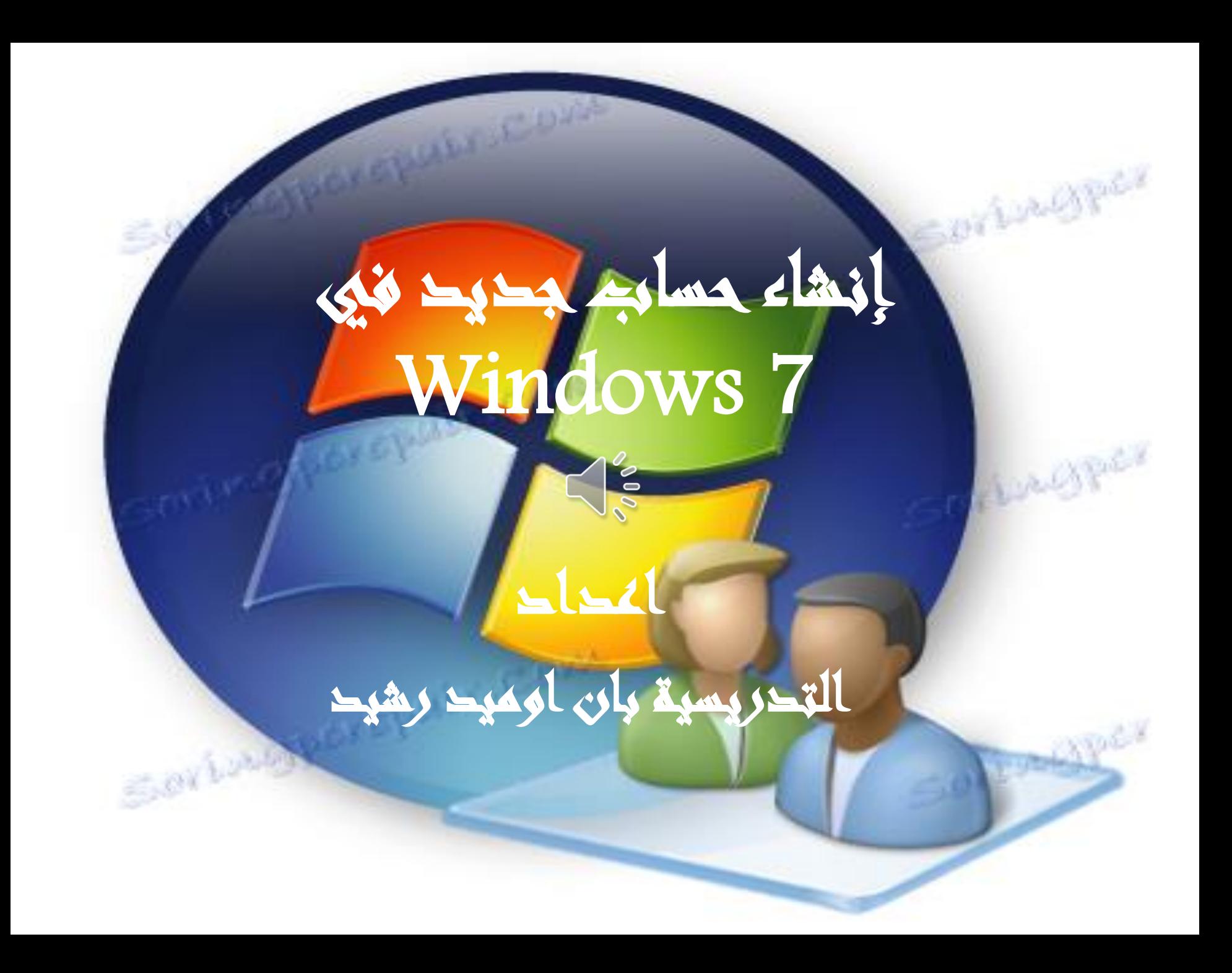

إنشاء حساب جديد

- يوفر نظام التشغيل 7 Windowsفرصة ممتازة للعمل مع جهاز واحد لعدة مستخدمين. كل ما عليك فعله هو التبديل إلى حسابك باستخدام واجهة قياسية والوصول إلى مساحة عمل مخصصة بشكل فردي. تدعم الإصدارات الأكثر شيوعًا من Windowsهددًا كافيًا من المستخدمين  $\frac{1}{2}$ ً على متنها ، بحيث يمكن للعائلة بأكملها استخدام الكمبيوتر.
- يمكن إنشاء الحساب فورًا بعد تثبيت نظام تشغيل جديد. يتوفر هذا ً الإجراء على الفور وهو بسيط جدًا إذا اتبعت التعليمات الواردة في هذه  $\frac{1}{2}$ المحاضرة. ستشارك بيئات العمل المختلفة واجهة النظام المكونة بشكل منفصل ومعلمات بعض البرامج للاستخدام الأكثر ملاءمة للكمبيوتر .

إنشاء حساب جديد

• فمثال إلنشاء حساب خاص ألحد أفراد عائلتك أو جميعهم، يجب عليك في البداية أن تكون أنت صاحب هذا الجهاز )الالبتوب (، أو أن يكون لديك »حساب مدير - «Administrator، قادر على إنشاء الحسابات الخاصة وتحديد صالحياتها. ومن ثم اتباع الخطوات التالية:

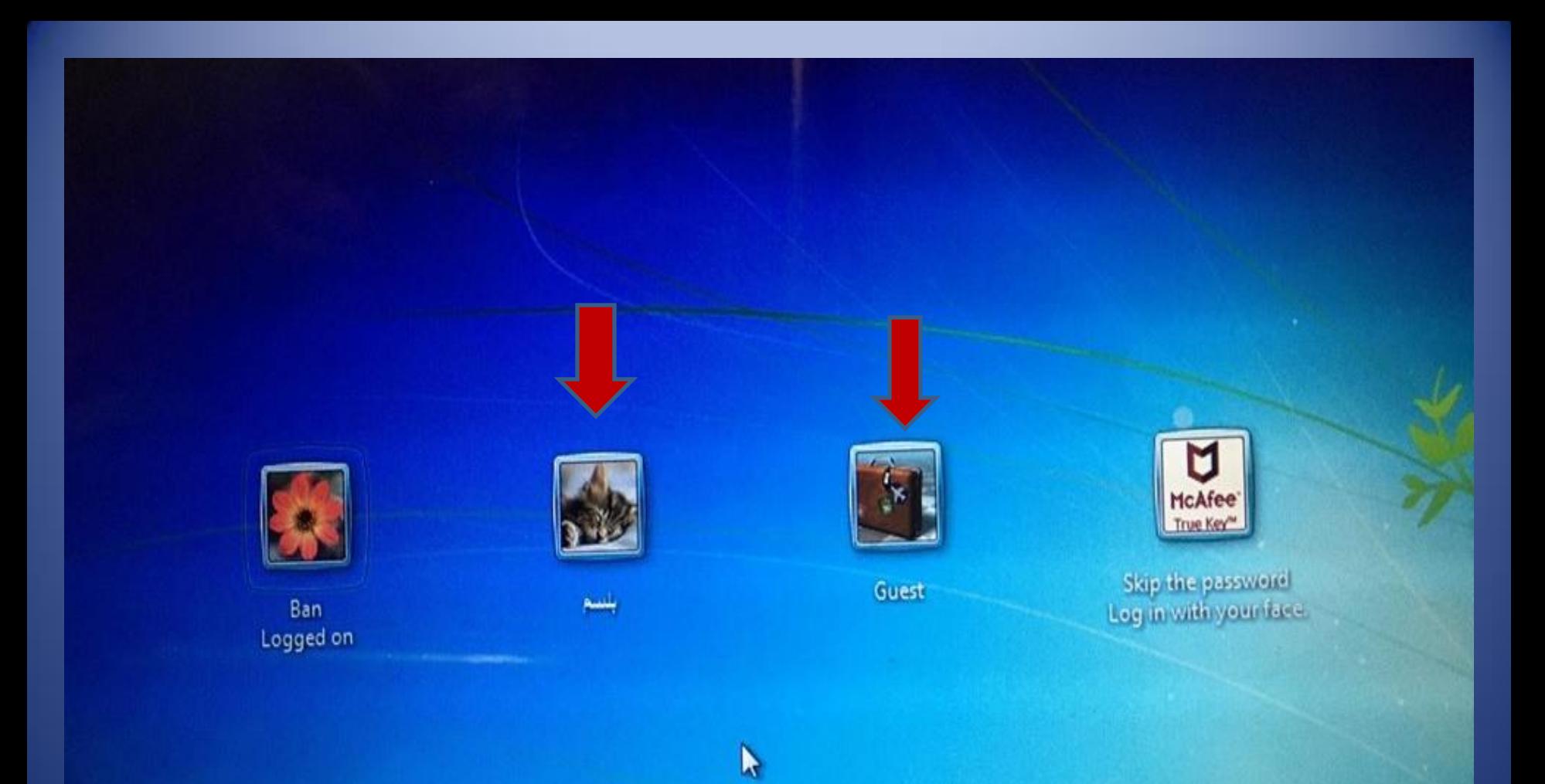

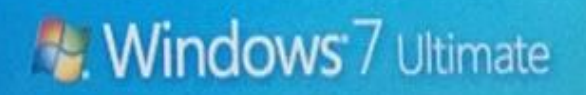

### أنواع حسابات المستخدم في 7 Windows

- يوفر 7 Windows ثالثة أنواع من حسابات المستخدم. كل منها يسمح بالإمكانيات والأذونات المختلفة ليتم تمكينها أثناء استخدام الكمبيوتر.
	- **الحساب االول-** المدير Administrator المسؤولون:
- يمكنهم تغيير االمتيازات )تغيير حسابات المستخدمين إلى حسابات مسؤول(، وكلمات المرور، واإلعدادات على مستوى النظام، والوصول إلى كل الملفات، وتثبيت أي برنامج أو برامج تشغيل أو أجهزة متوافقة مع نظام التشغيل Windows 7.

### أنواع حسابات المستخدم في 7 Windows

- **الحساب الثاني-** المستخدمون العاديون
- يمكنهم تغيير صورة الحساب، وإنشاء كلمة مرور الحساب، أو تحريرها، أو حذفها.
	- ال يمكنهم تثبيت بعض البرامج أو فتحها.
	- يمكنهم تكوين فولدراتهم وملفاتهم الخاصة

## أنواع حسابات المستخدم في 7 Windows

- **الحساب الثالث-** الضيوف
- يمكنهم استخدام بعض البرامج المثبتة من قبل اآلخرين.
- ال يمكنهم الوصول إلى الملفات الشخصية أو تلك المحمية بكلمة مرور.
	- ال يمكنهم تثبيت بعض البرامج أو فتحها.
- مالحظة: يجب تشغيل او تفعيل إعداد ميزة "الضيف" قبل استخدام حساب "الضيف".

#### Choose the account you would like to change

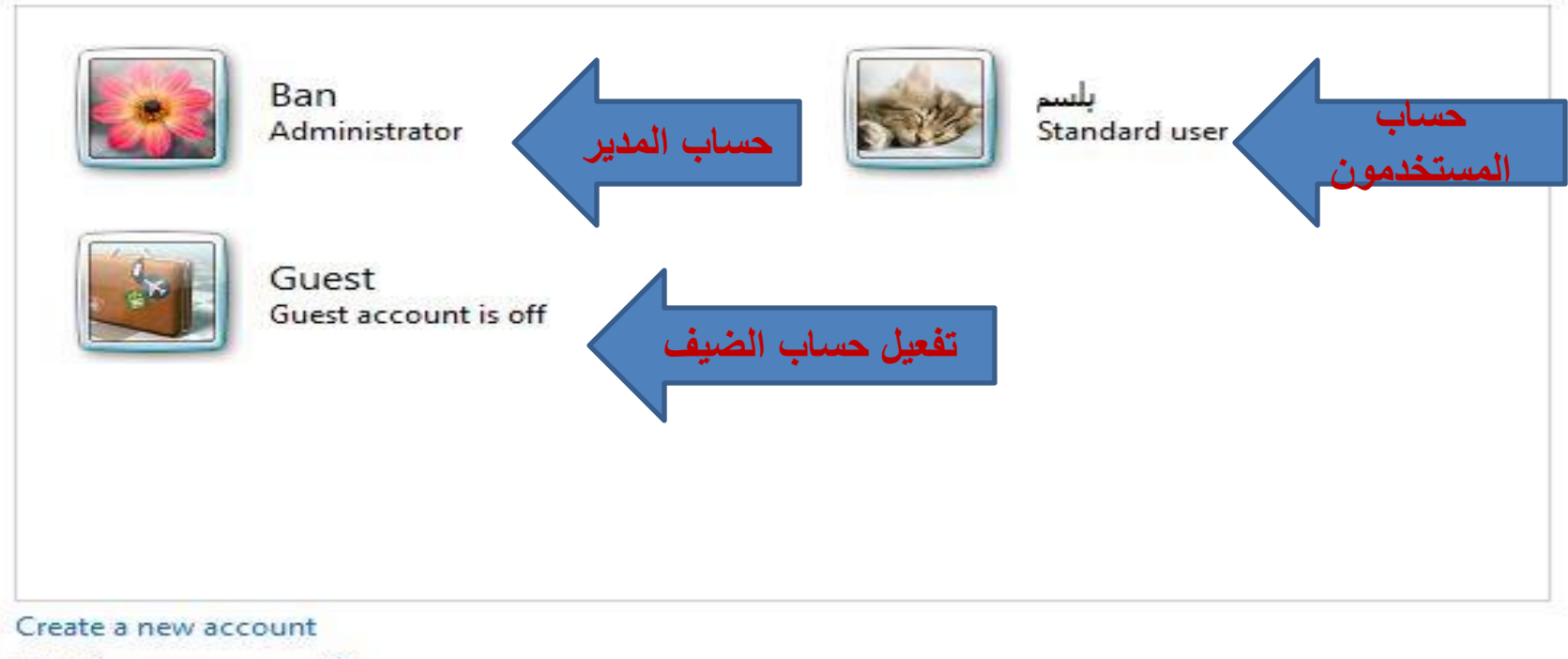

What is a user account?

#### Additional things you can do

Set up Parental Controls

Go to the main User Accounts page

خطوات لإنشاء حساب

- انقر فوق زر ابدأ Start، ثم انقر فوق لوحة التحكم.
- ضمن حسابات المستخدمين وأمان العائلة، انقر فوق إضافة حسابات مستخدمين أو إزالتها.
	- انقر فوق إنشاء حساب جديد.
- اكتب اسم الحساب الجديد، وانقر فوق نوع حساب، ثم فوق إنشاء حساب.

خطوات لإنشاء حساب

### • انقر فوق ابدأ ، ثم انقر فوق لوحة التحكم.

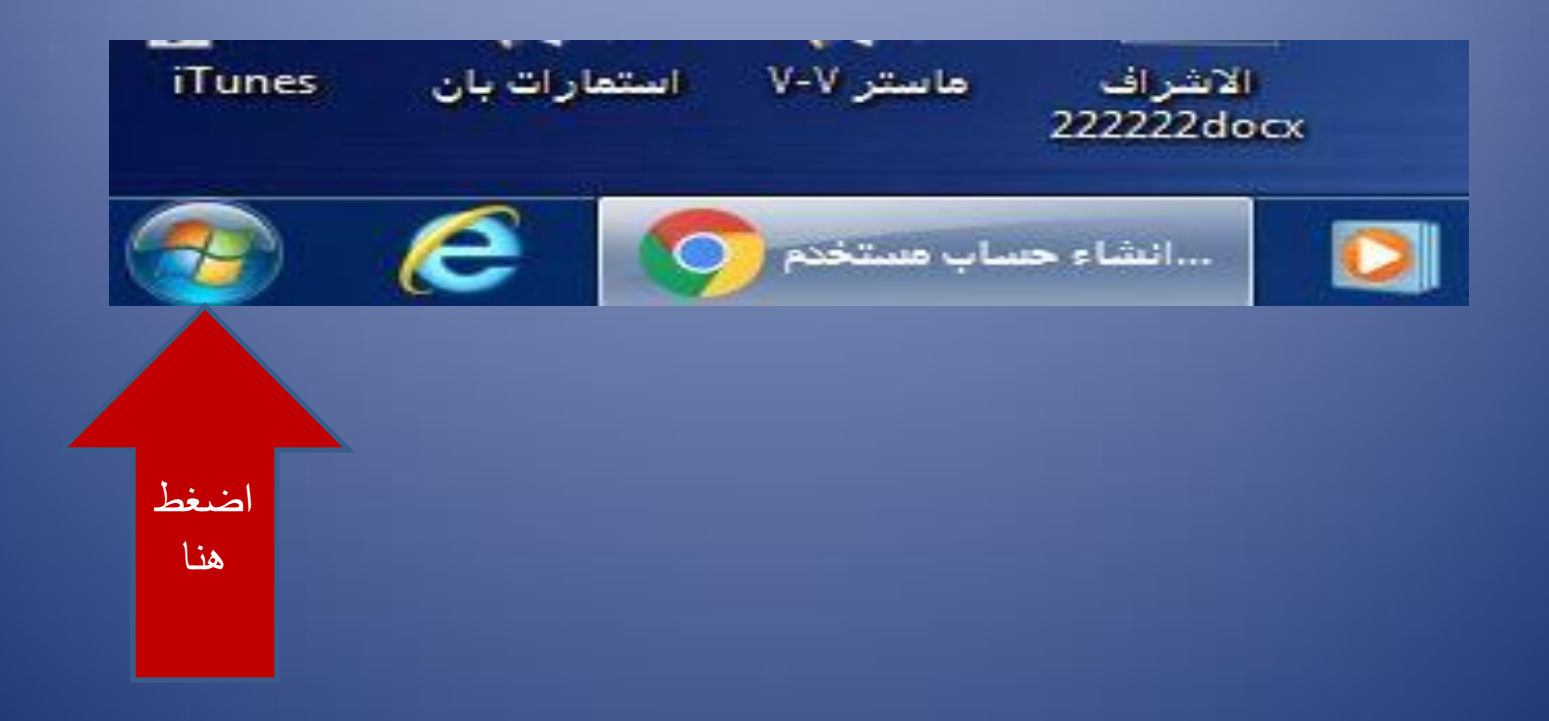

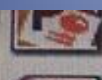

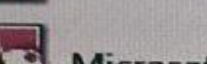

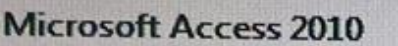

**MICrosoft PowerPoint 2010** 

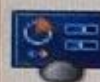

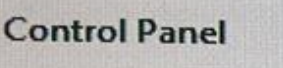

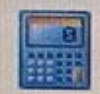

Calculator

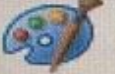

Paint

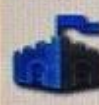

**Microsoft Security Essentials** 

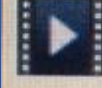

**GIF Animator** 

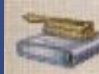

Disk Cleanup

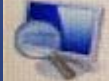

▶

Magnifier

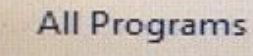

Search programs and files

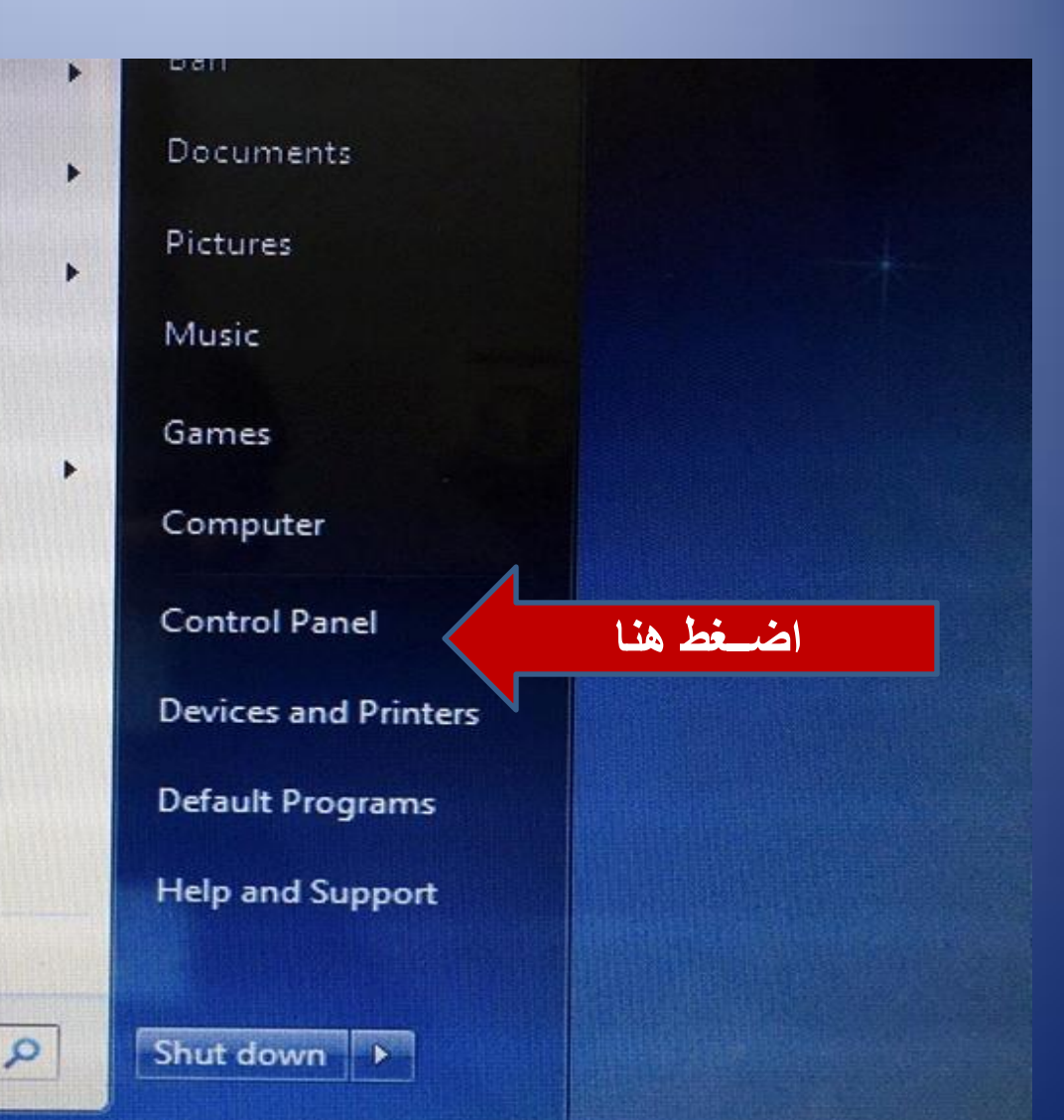

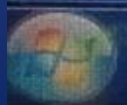

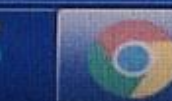

...انشاء حساب مستخدم

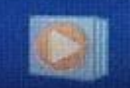

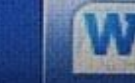

**M** Document1 - Mic...

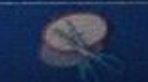

#### Control Panel >

#### View Tools Help

#### Adjust your computer's settings

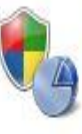

System and Security Review your computer's status Back up your computer Find and fix problems

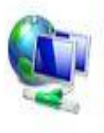

Network and Internet View network status and tasks Choose homegroup and sharing options

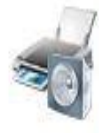

Hardware and Sound View devices and printers Add a device Connect to a projector Adjust commonly used mobility settings

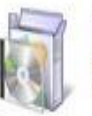

Programs Uninstall a program اضغط

هنا

View by: Category

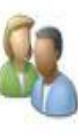

User Accounts and Family Safety Add or remove user accounts Set up parental controls for any user

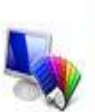

Appearance and Personalization Change the theme Change desktop background Adjust screen resolution

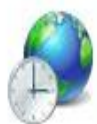

Clock, Language, and Region Change keyboards or other input methods Change display language

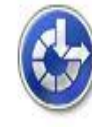

Ease of Access Let Windows suggest settings Optimize visual display

### Make changes to your user account

- Create a password for your account Change your picture
- Change your account name Change your account type

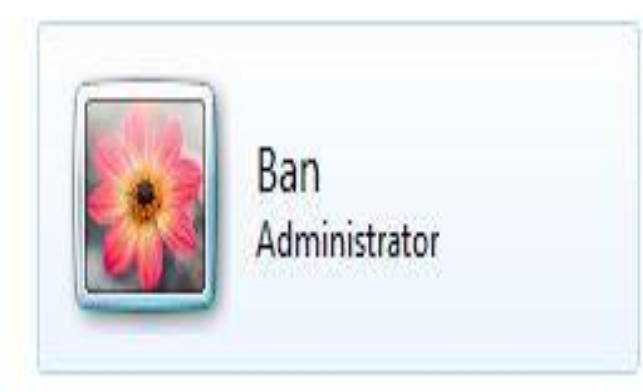

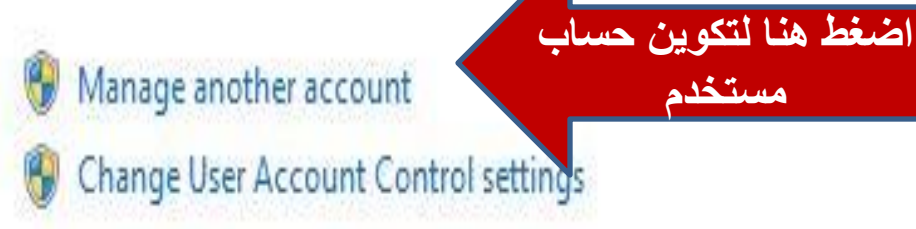

مستخدم

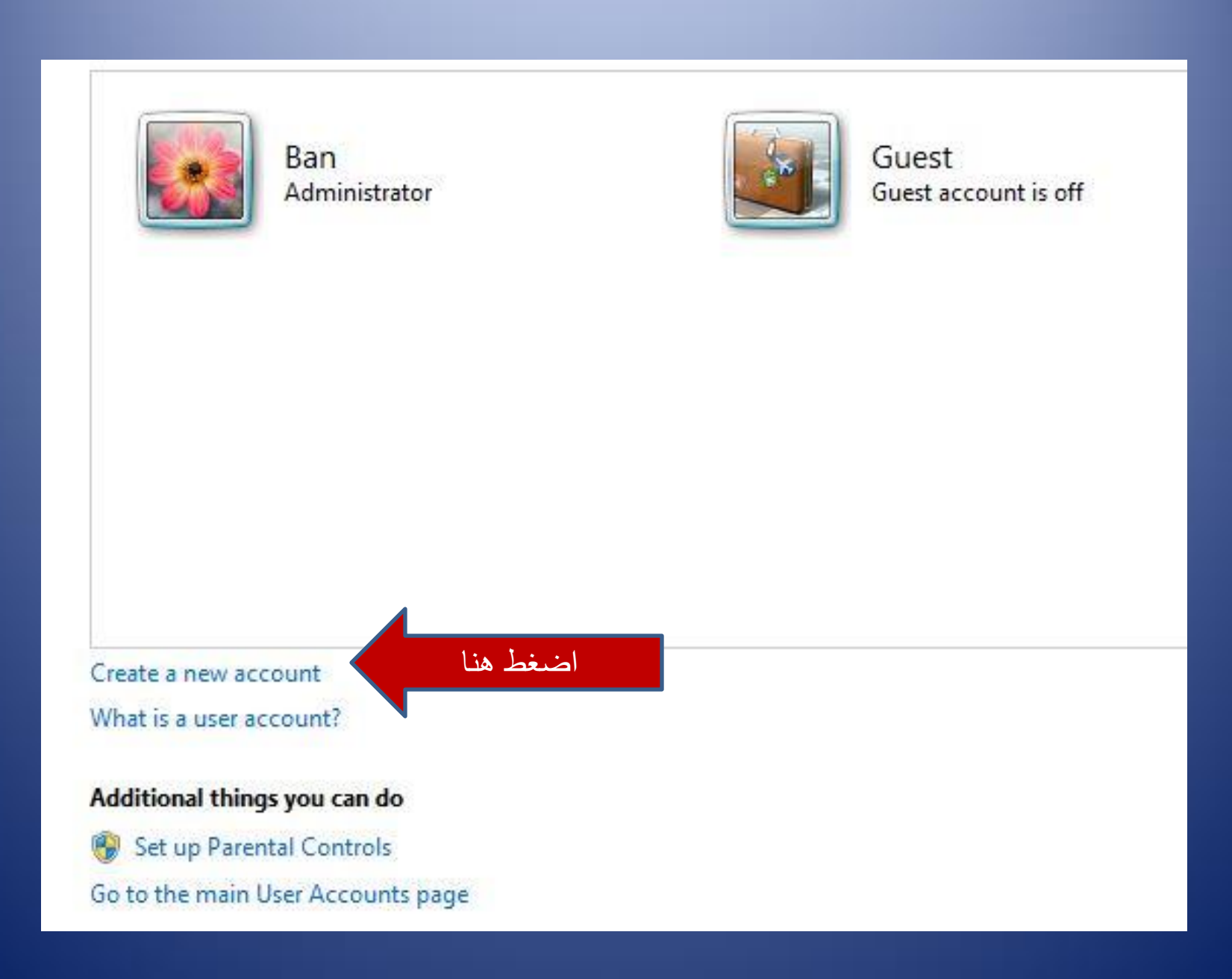

#### Name the account and choose an account type

This name will appear on the Welcome seen and on the Start menu.

Standard user

بلننم

Standard account users can use most software and change system settings that do not affect other users or the security of the computer.

اكتب حساب المستخدم الجديد

Administrator

Administrators have complete access to the computer and can make any desired changes. Based on notification settings, administrators may be asked to provide their password or confirmation before making changes that affect other users.

We recommend that you protect every account with a strong password.

Why is a standard account recommended?

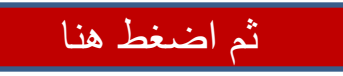

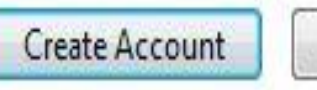

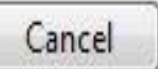

#### Choose the account you would like to change

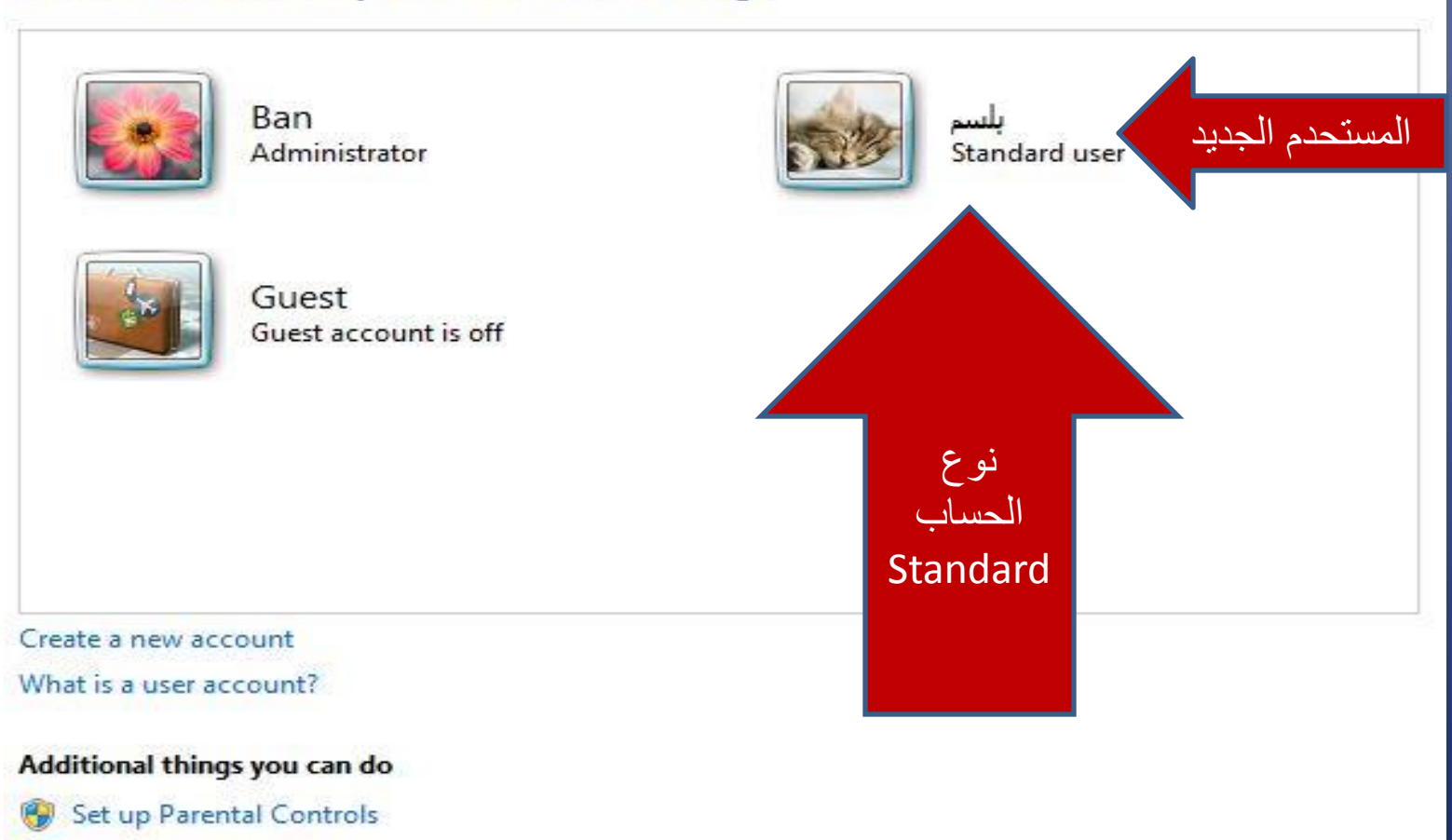

Go to the main User Accounts page

### مالحظة: التحاول عمل باسسوورد حاليا

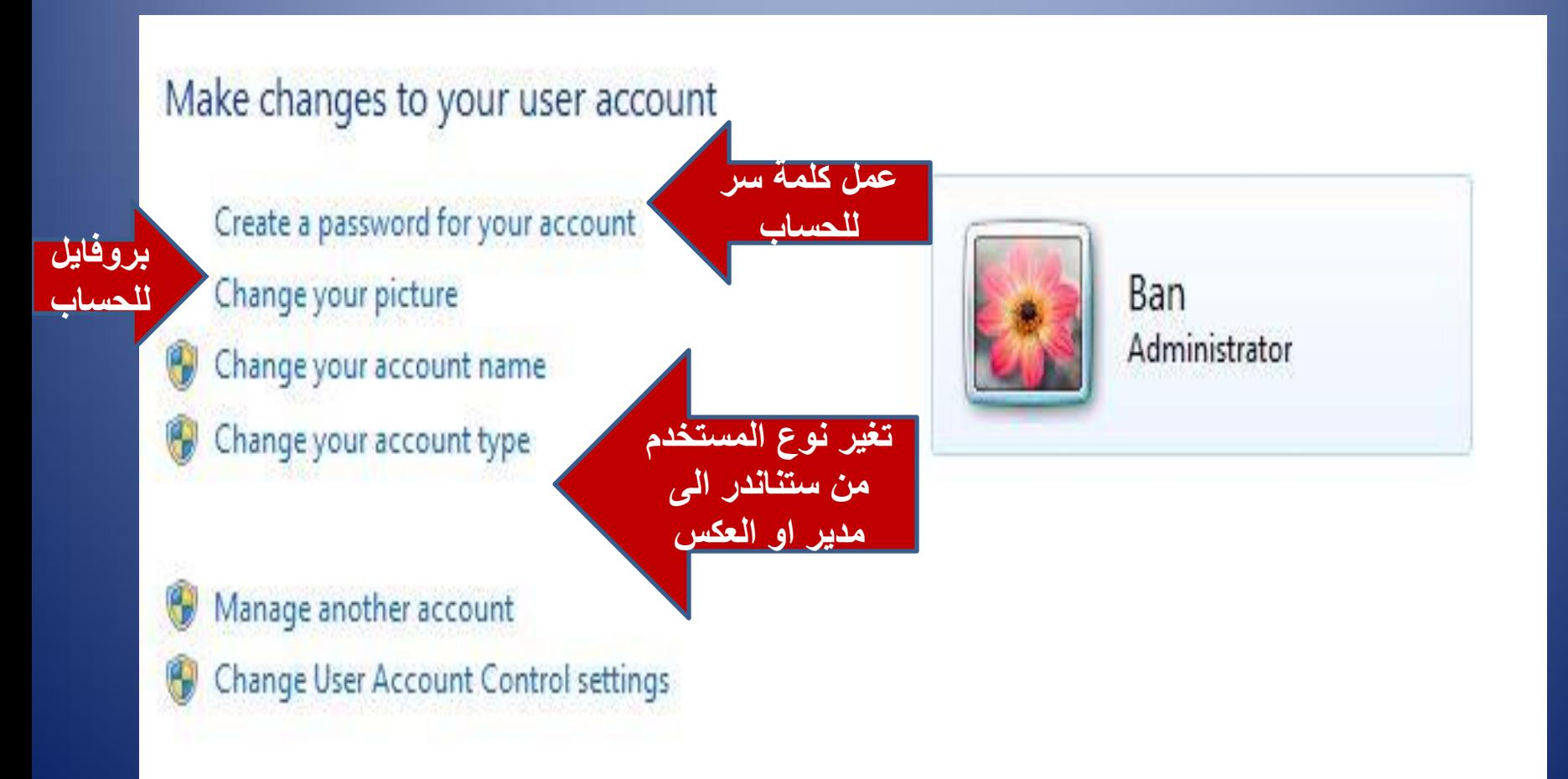

في حالة كون جميع المستخدمين والمدير محمية حساباتهم بكلمة سر عند اذ يمكن تفعيل حساب الضيف للسماح بالدخول الى مستخدمين غرياء

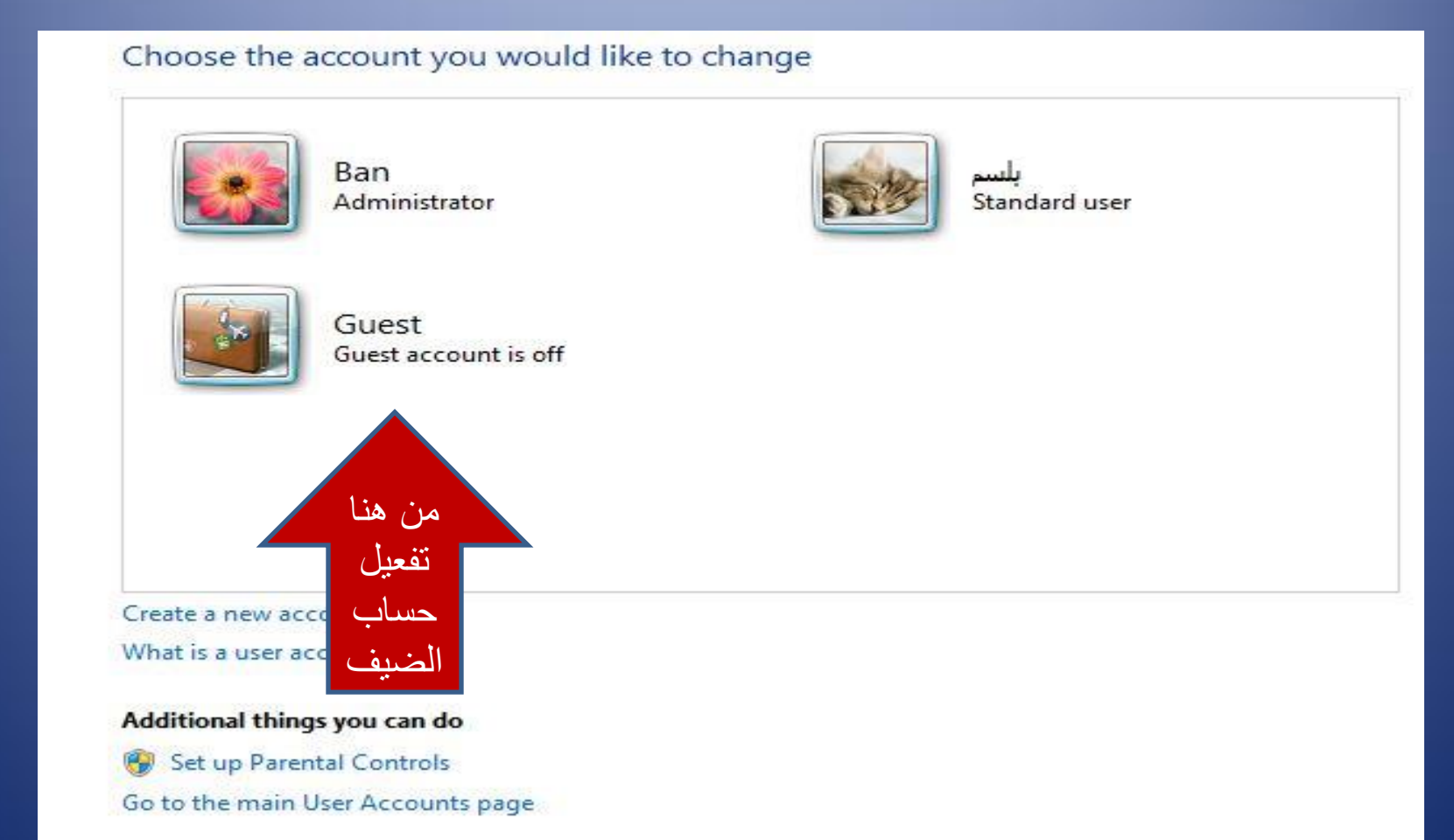

- االن تم تكوين حساب مستخدم جديد لبلسم، فكيف يمكن االنتقال من الحساب الحالي الى حسابها-:
- اول- الضغط على زر start الموجود في شريط المهام

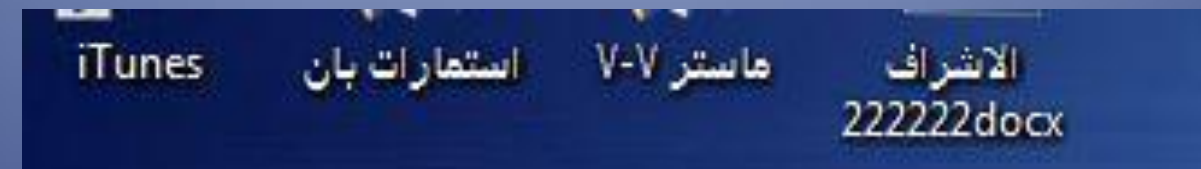

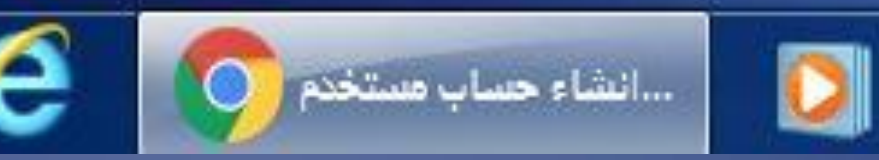

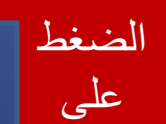

زر

start

### • ثانيا : الضضط على خيارات dowen Shut • ثم خيار user Swich

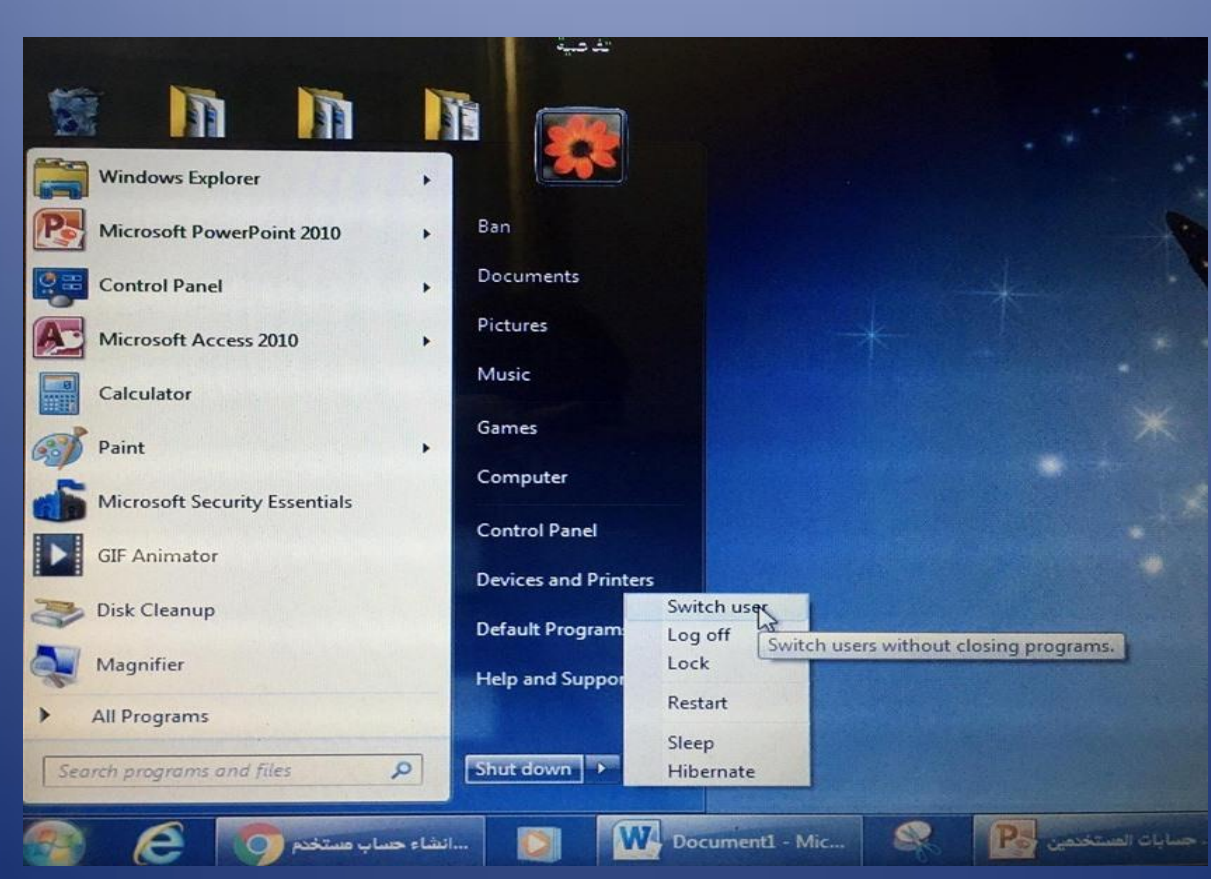

### ثم تظهر هذه الواجهة ونالحظ وجود حساب بلسم وتفعيل حساب الضيف، ننقر على حساب بلسم

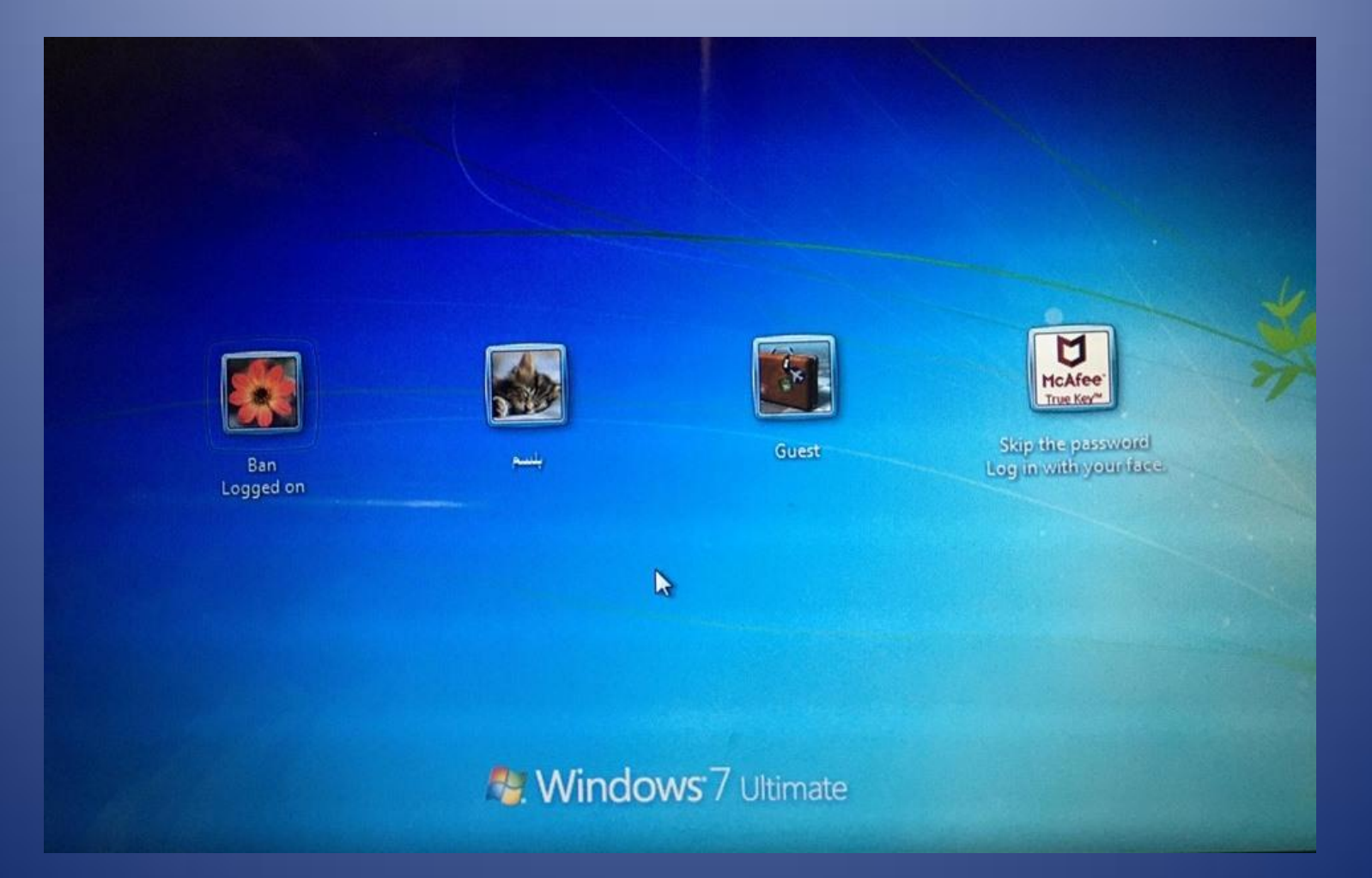

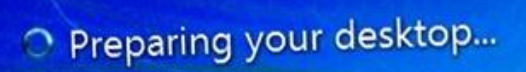

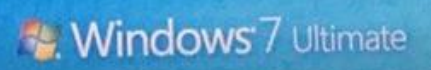

### هذا هو حساب بلسم الجديد نالحظ فيه وجود البرامج التي ثبتها حساب المدير كما ونالجظ عدم وجود االيقونات االساسية My computer User file

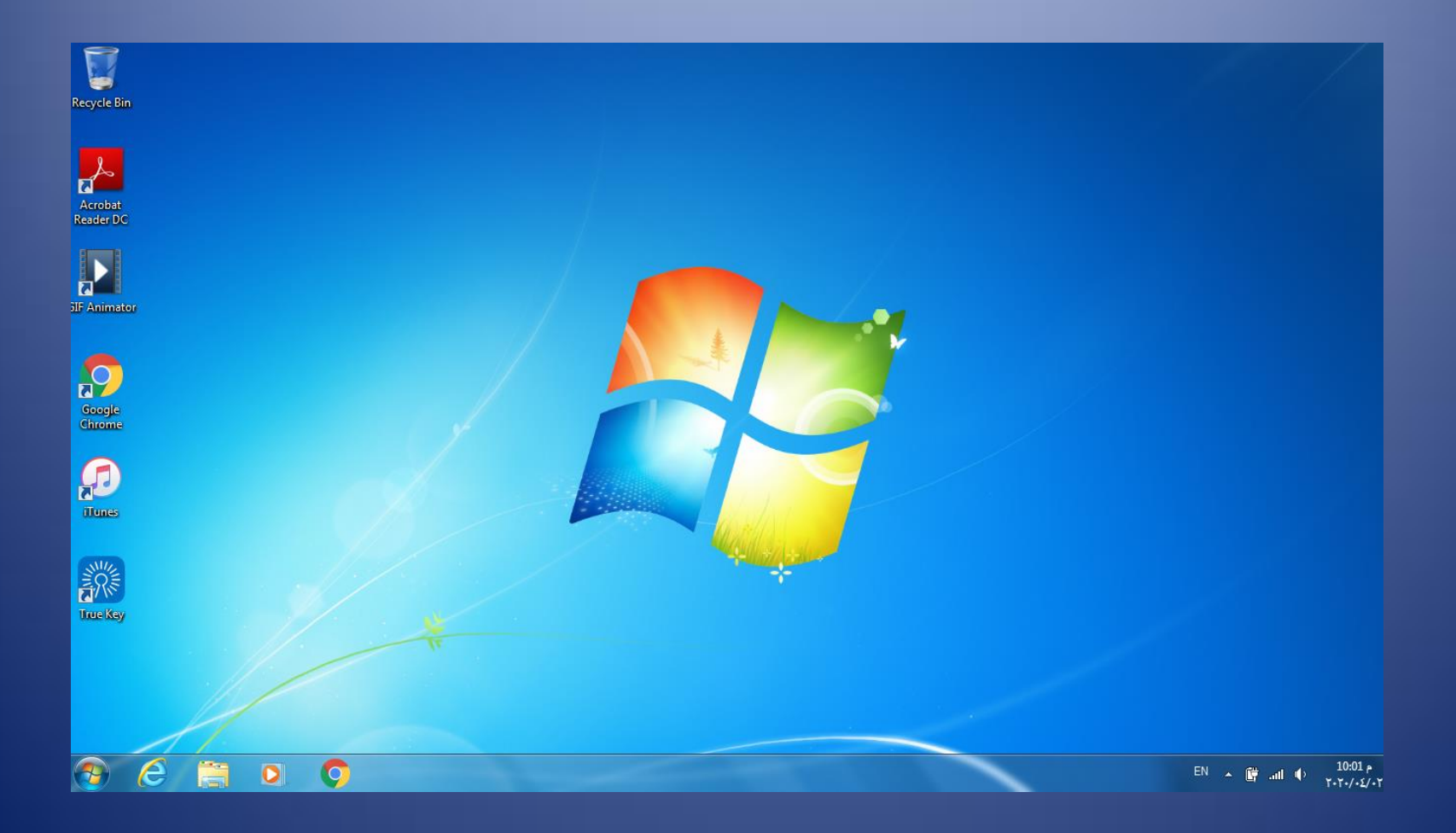

## كيفية استعادتها

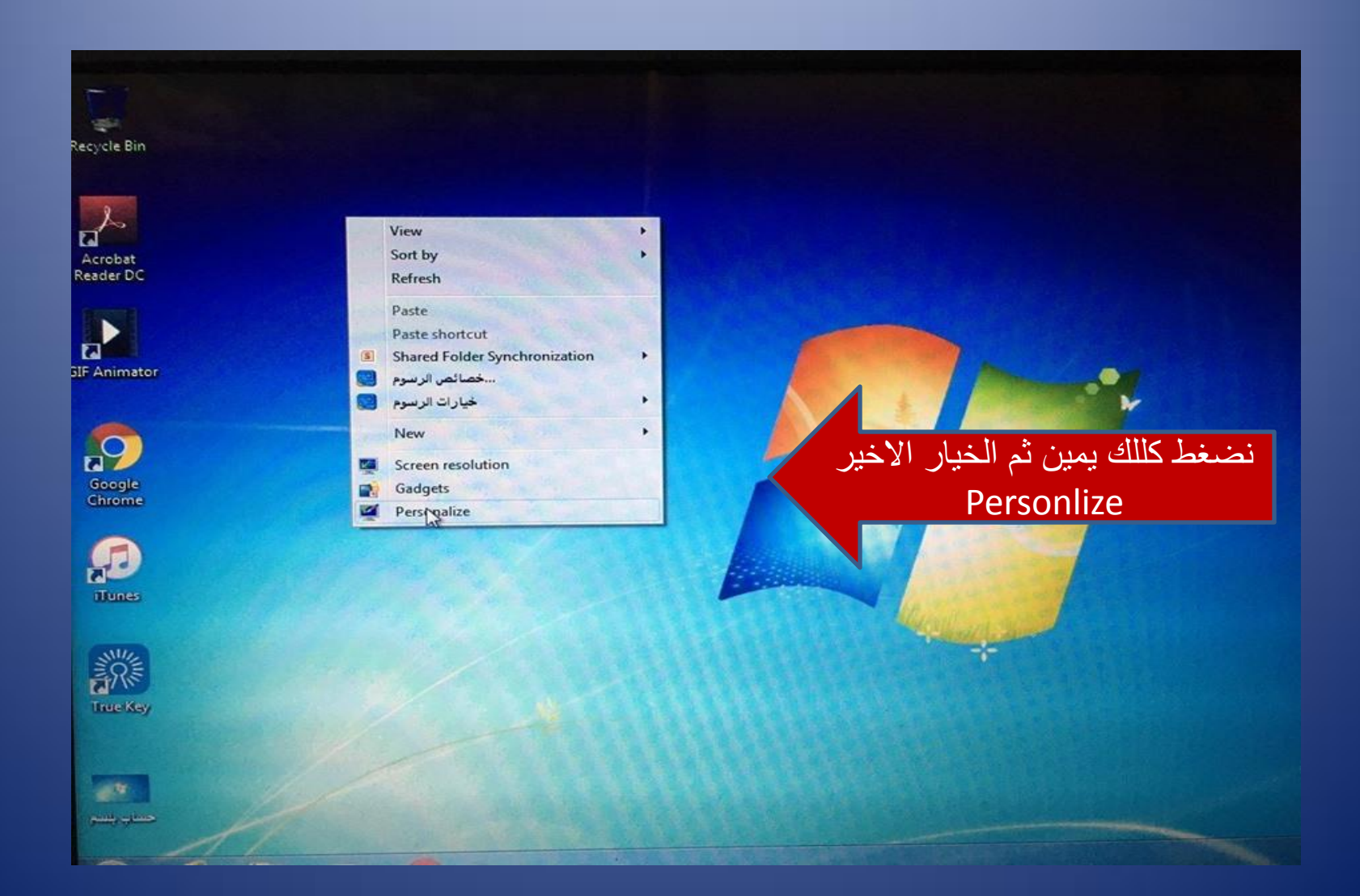

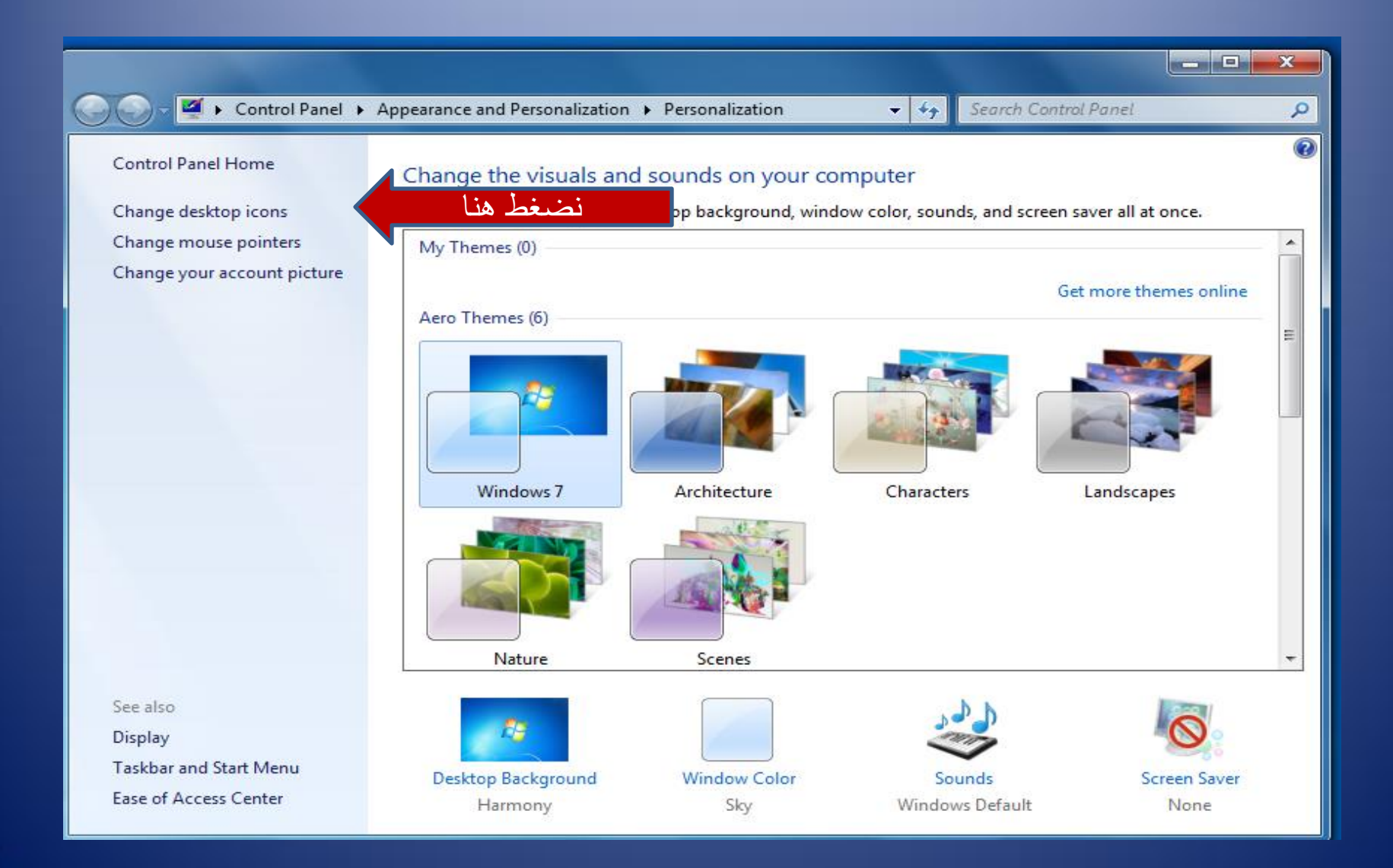

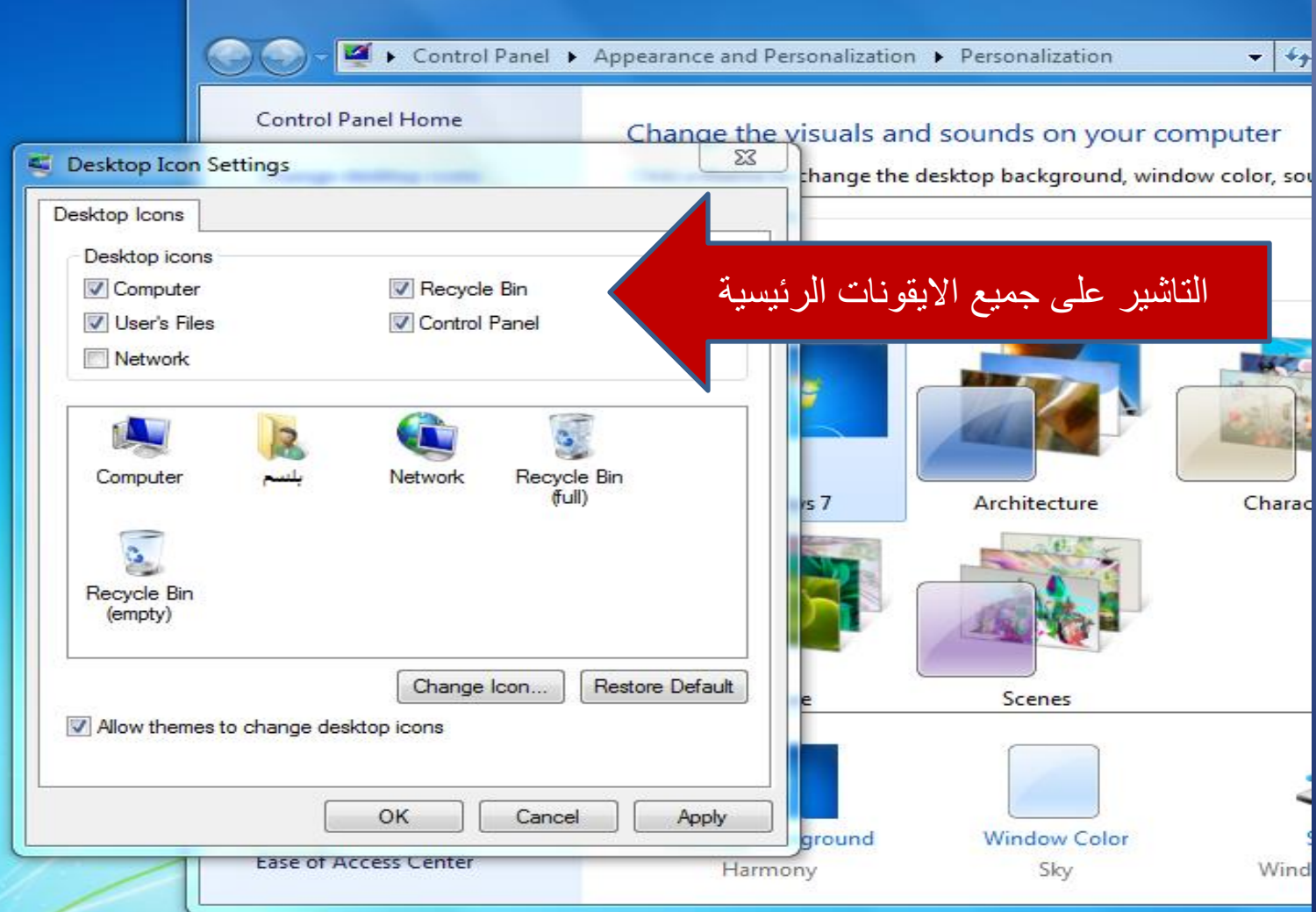

## تمت استعادة االيقونات الرئيسية

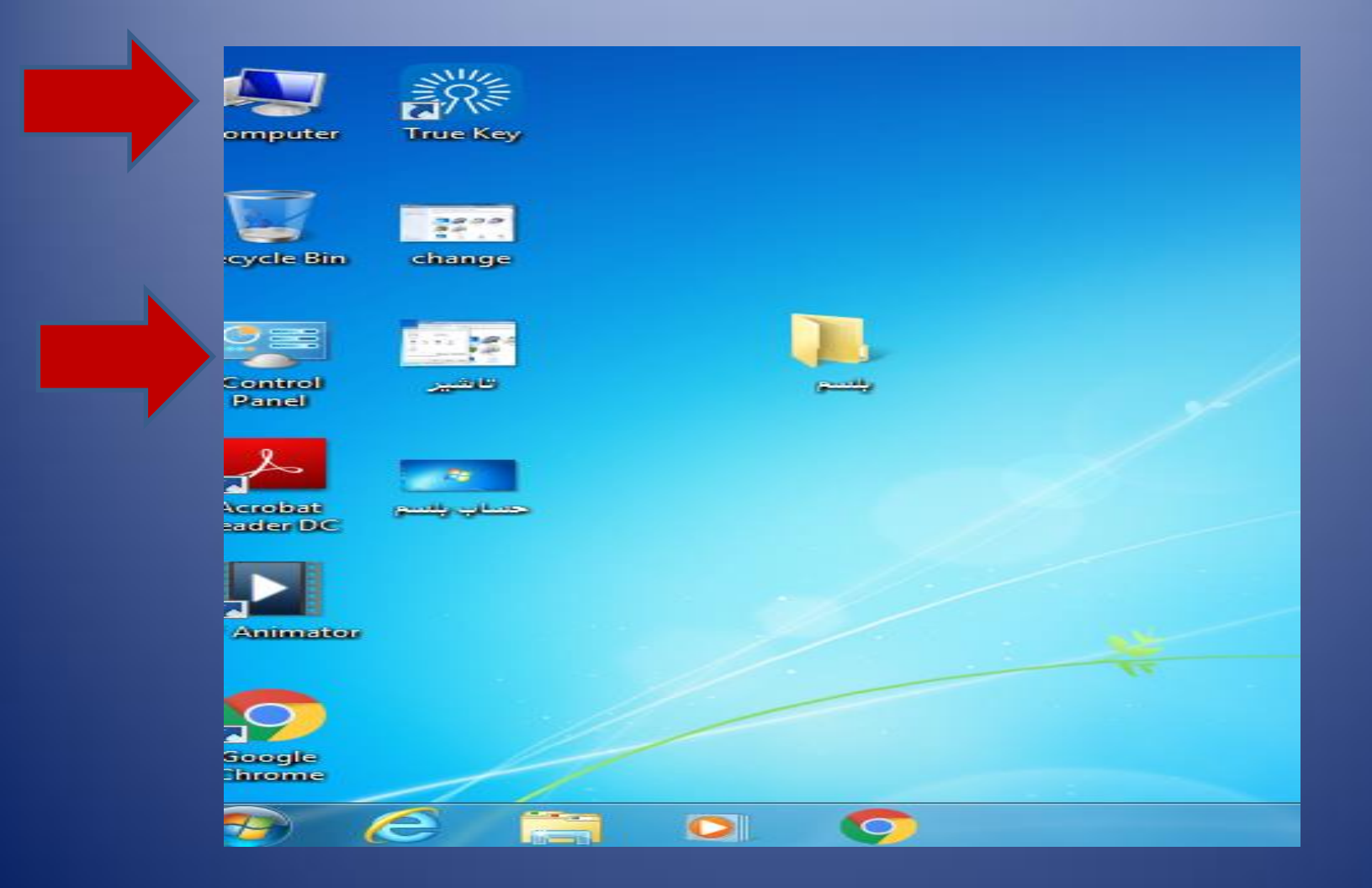

### وفي الختام كون فولدرا لحسابك الخاص وداخل الفولدر كون فولدرات وملفات اخرى

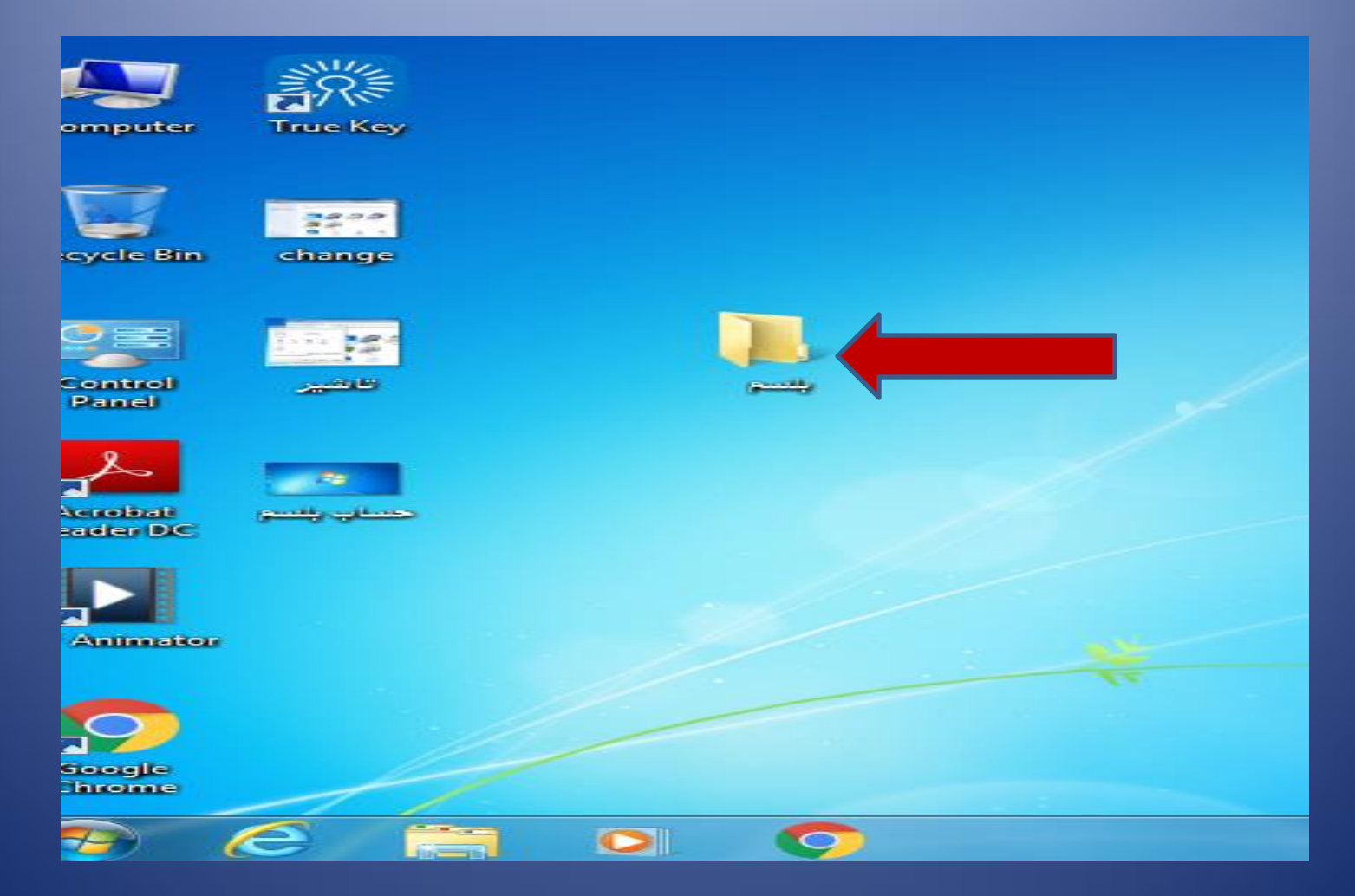

# هذا هو فولدر بلسم ومكوناته

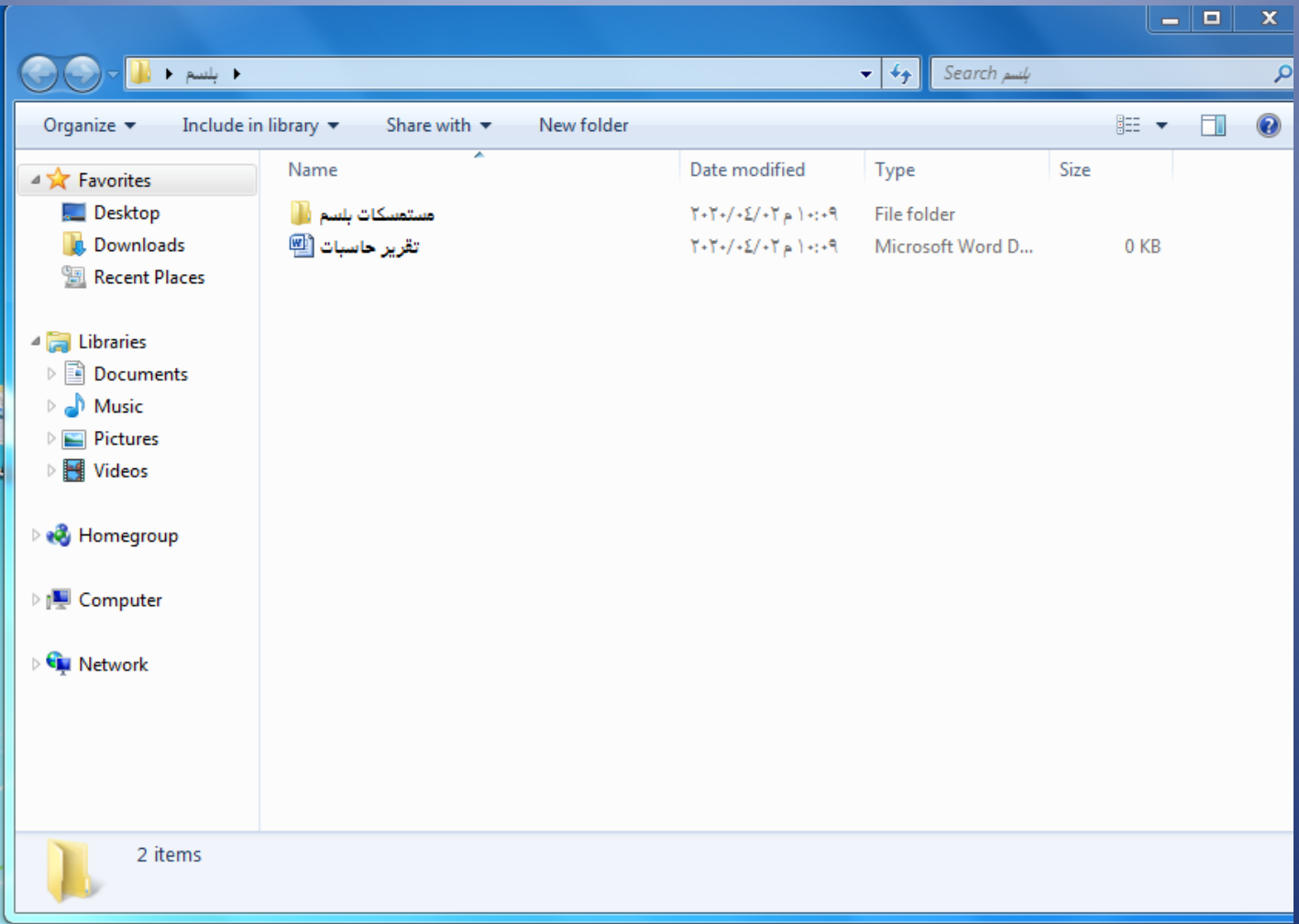

# شكرا لحسن االصغاء